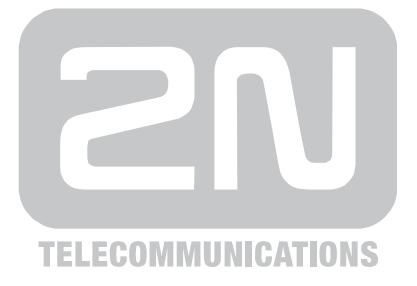

# **2N® Helios IP Manager**

Software pro konfiguraci a správu dveřních interkomů 2N® Helios IP.

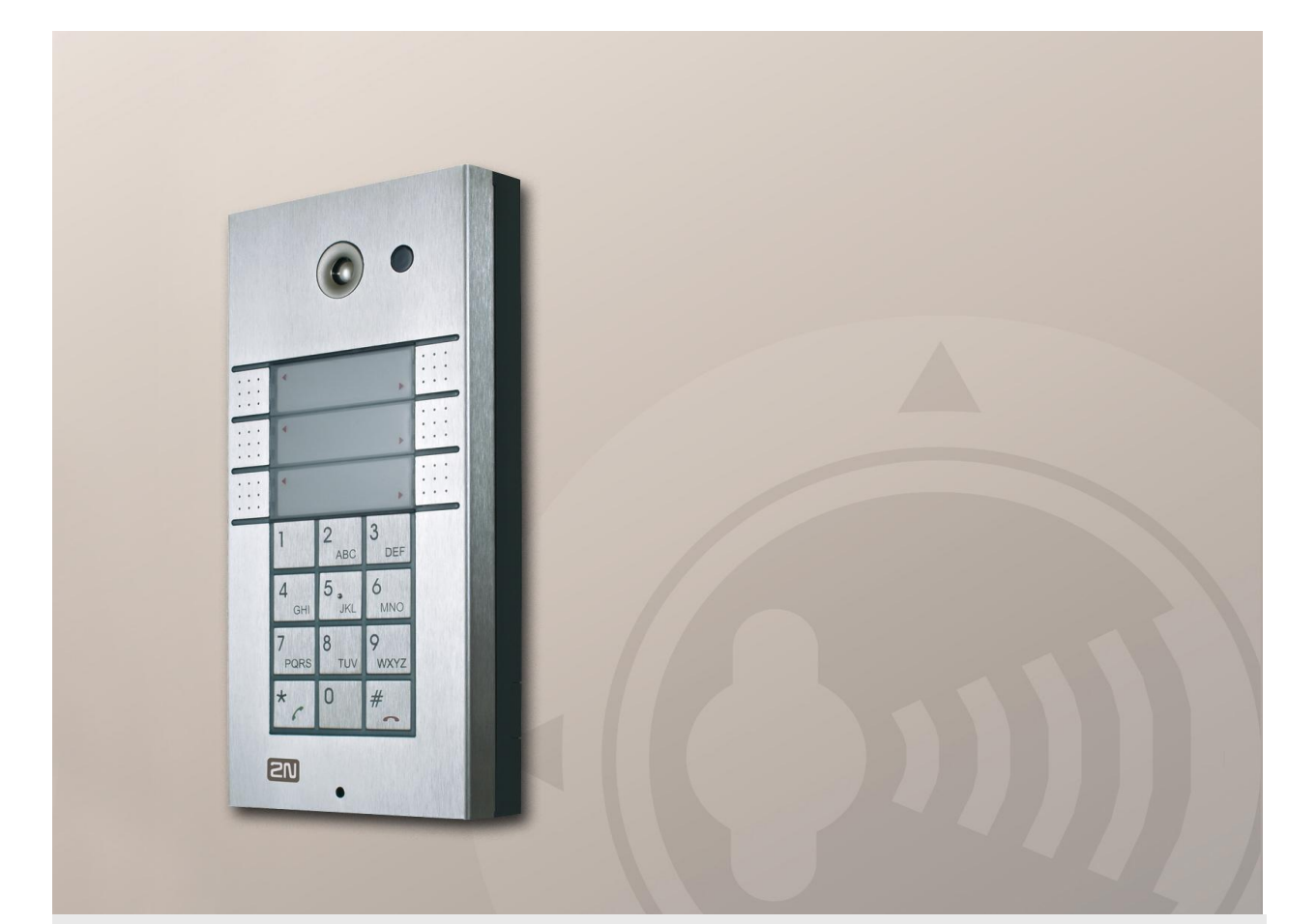

# Uživatelský manuál

 $V$ erze  $1.20.0$ 

Software 1.20.x **www.2n.cz** 

Společnost 2N TELEKOMUNIKACE a.s. je českým výrobcem a dodavatelem telekomunikační techniky.

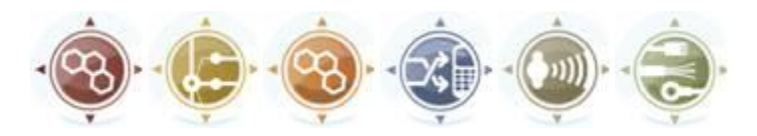

K produktovým řadám, které společnost vyvíjí, patří GSM brány, pobočkové ústředny, dveřní a výtahové komunikátory. 2N TELEKOMUNIKACE a.s. se již několik let řadí mezi 100 nejlepších firem České republiky a již dvě desítky let symbolizuje stabilitu a prosperitu na trhu telekomunikačních technologií. V dnešní době společnost vyváží do více než 120 zemí světa a má exkluzivní distributory na všech kontinentech.

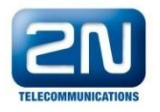

2N® je registrovaná ochranná známka společnosti 2N TELEKOMUNIKACE a.s. Jména výrobků a jakákoli jiná jména zde zmíněná jsou registrované ochranné známky a/nebo ochranné známky a/nebo značky chráněné příslušným zákonem.

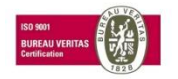

Společnost 2N TELEKOMUNIKACE a.s. je vlastníkem certifikátu ISO 9001:2000. Všechny vývojové, výrobní a distribuční procesy společnosti jsou řízeny v souladu s touto normou a zaručují vysokou kvalitu, technickou úroveň a profesionalitu všech našich výrobků.

# **Obsah**

 $\overline{\phantom{a}}$ 

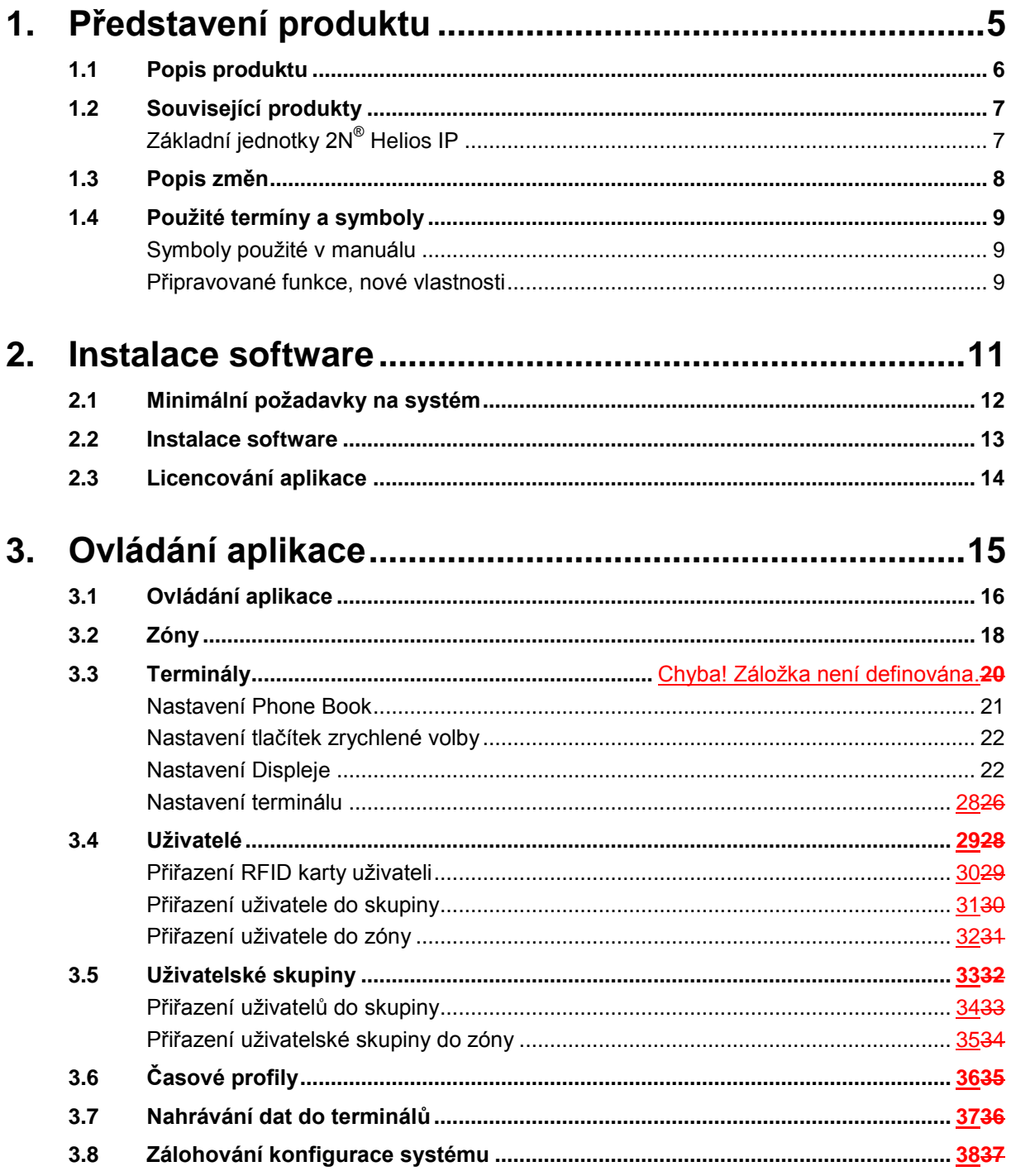

# 1

# <span id="page-4-0"></span>**1. Představení produktu**

V této kapitole představíme produkt **2N® Helios IP Manager**, uvedeme možnosti jeho využití a výhody, které z jeho používání plynou. Kapitola obsahuje i bezpečnostní pokyny.

Přehled toho, co v kapitole naleznete:

- **Popis produktu**
- **Související produkty**
- **Popis změn v dokumentaci**
- Použité zkratky, termíny a piktogramy.

# <span id="page-5-0"></span>**1.1 Popis produktu**

Aplikace **2N® Helios IP Manager** slouží k nastavení a správě interkomů z rodiny 2N**®** Helios IP. Aplikace je určena pro administrátora systému interkomů a instaluje se na počítač, který má přes LAN síť přístup ke konfigurovaným interkomům.

# <span id="page-6-0"></span>**1.2 Související produkty**

# <span id="page-6-1"></span>**Základní jednotky 2N® Helios IP**

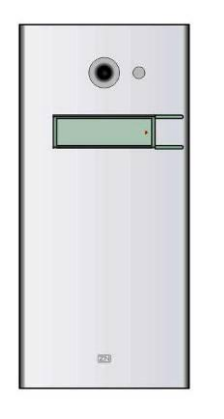

**9137111(C)E** Základní jednotka 1 tlačítko

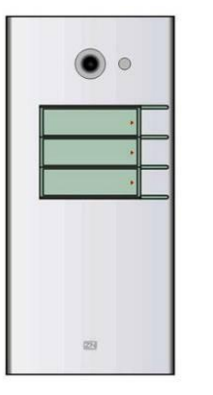

**9137131(C)E** Základní jednotka 3 tlačítka

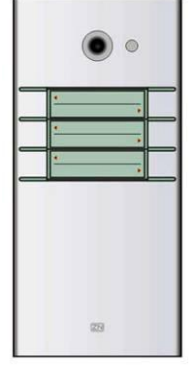

**9137161(C)E** Základní jednotka 3×2 tlačítka

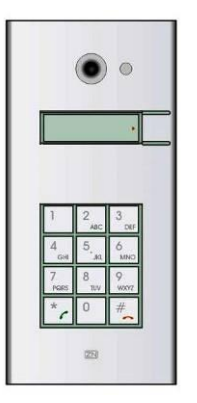

**9137111(C)KE** Základní jednotka 1 tlačítko + klávesnice

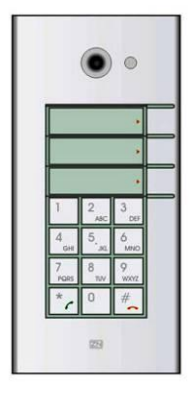

**9137131(C)KE** Základní jednotka 3 tlačítka + klávesnice

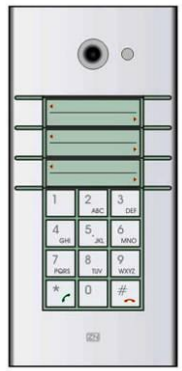

**9137161(C)KE**

Základní jednotka 3×2 tlačítka + klávesnice

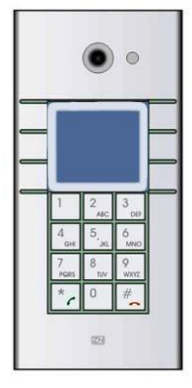

**9137160(C)KDE**

Základní jednotka 3×2 tlačítka + klávesnice + displej

(C) = integrovaná kamera

# <span id="page-7-0"></span>**1.3 Popis změn**

Výrobce si vyhrazuje právo na takové úpravy výrobku oproti předložené dokumentaci, které povedou ke zlepšení vlastností výrobku.

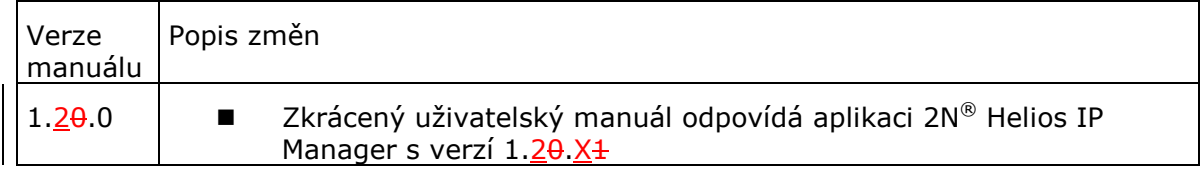

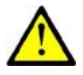

#### **Upozornění**

 Výrobce průběžně reaguje na požadavky zákazníků zdokonalováním programového vybavení. Aktuální software a uživatelský manuál **2N® Helios IP Manager** jsou k dispozici na internetových stránkách www.2n.cz.

# <span id="page-8-0"></span>**1.4 Použité termíny a symboly**

# <span id="page-8-1"></span>**Symboly použité v manuálu**

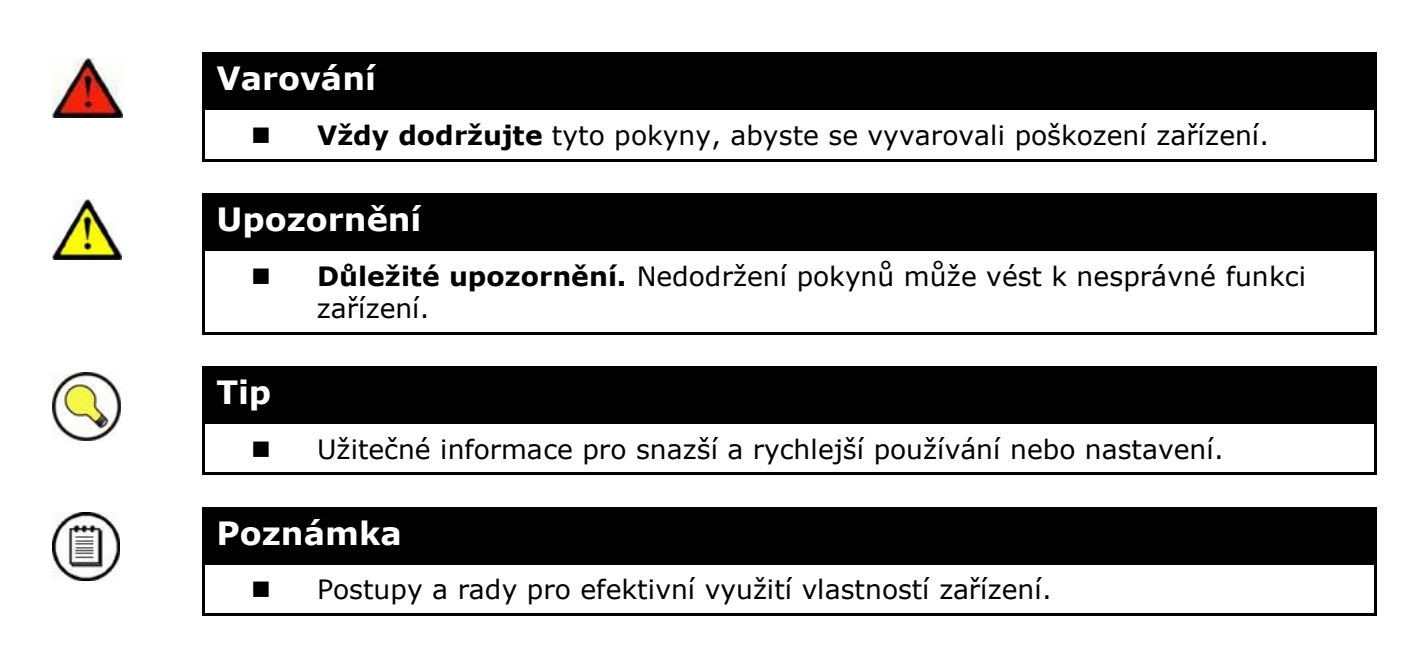

# <span id="page-8-2"></span>**Připravované funkce, nové vlastnosti**

Text sázený v manuálu šedým písmem označuje připravované funkce nebo nově vyvíjené vlastnosti.

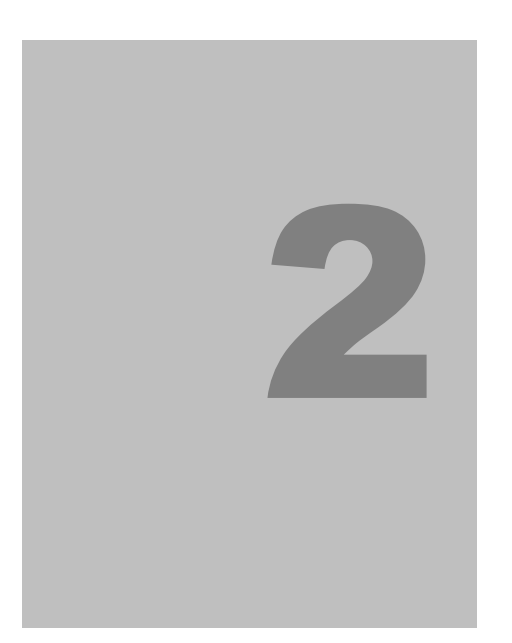

# <span id="page-10-0"></span>**2. Instalace software**

V této kapitole je popsána instalace software pro **2N® Helios IP Manager**.

Zde je přehled toho, co v kapitole naleznete:

- Minimální požadavky na systém
- **Postup při instalaci software**
- **Licencování aplikace**

# <span id="page-11-0"></span>**2.1 Minimální požadavky na systém**

# **Minimální požadavky**

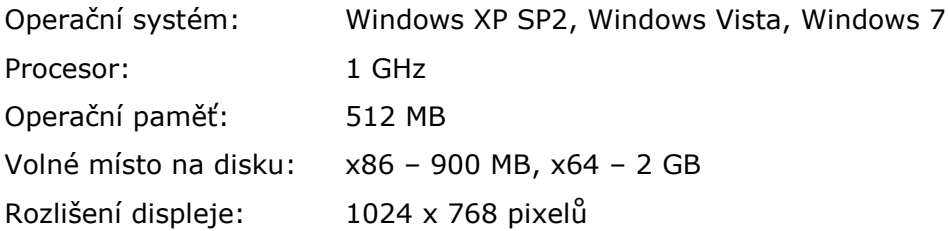

#### **Doporučená konfigurace**

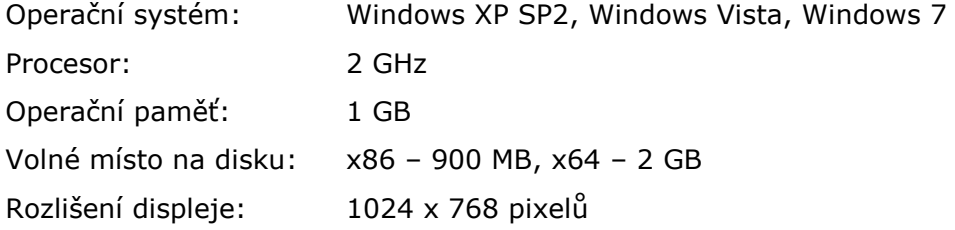

# <span id="page-12-0"></span>**2.2 Instalace software**

Aplikace **2N® Helios IP Manager** se nachází na přiloženém produktovém CD. Její aktuální verzi je možné stáhnout z webových stránek www.2n.cz.

Aplikaci lze nainstalovat na počítač s operačním systém Windows XP, Windows Vista nebo Windows 7. Instalace se provede spuštěním souboru **setup.exe**.

Během instalace se zobrazí upozornění zabezpečení (viz níže), které je potřeba akceptovat stiskem tlačítka Instalovat.

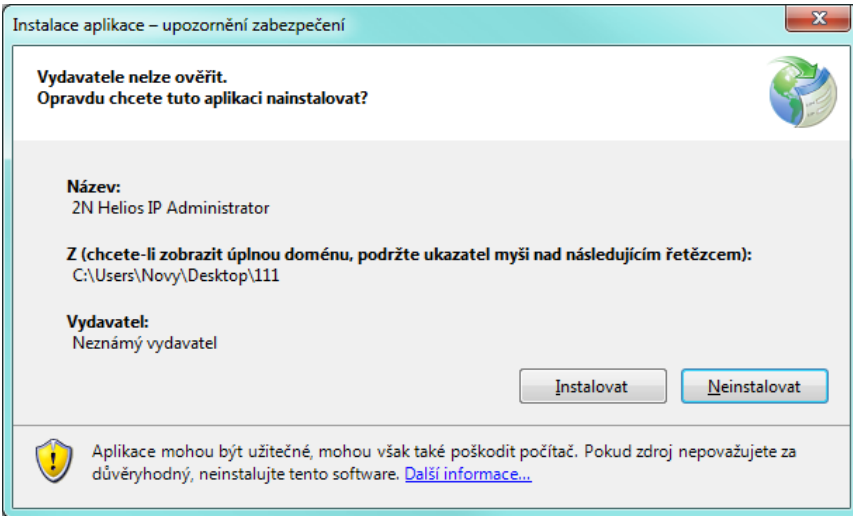

# <span id="page-13-0"></span>**2.3 Licencování aplikace**

Aplikace 2N® Helios IP Manager je dodávána jako 30 denní demoverze. Funkčnost demoverze je je omezena na nejvýše pět konfigurovaných zařízení v jednom projektu. Dostupné licence

- **9137911** 5 zařízení
- **9137912** 20 zařízení
- **9137913** 50 zařízení
- **9137914** Nelimitovaná

Pro vygenerování licence je potřeba unikátní identifikátor počítače, který je možné získat po stisku tlačítka **Request new licence**.

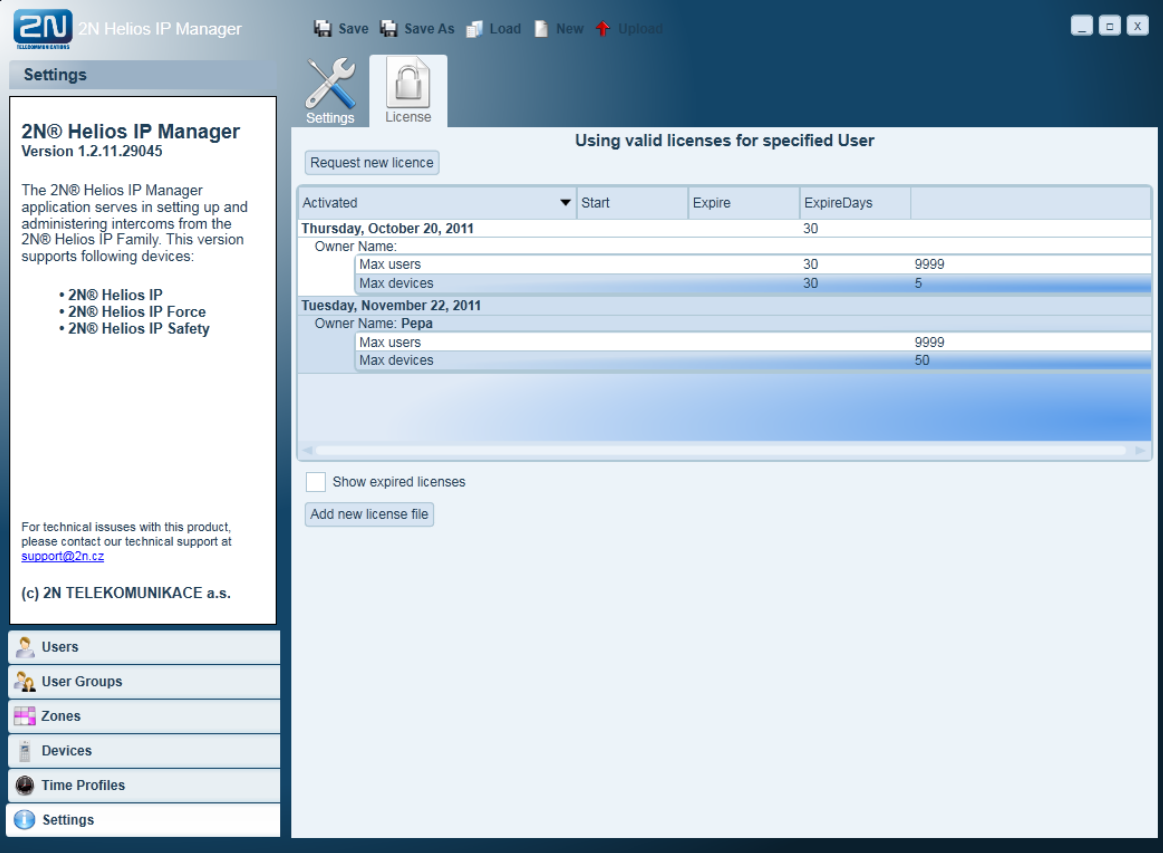

# 3

# <span id="page-14-0"></span>**3. Ovládání aplikace**

V této kapitole je popsána ovládání aplikace **2N® Helios IP Manager**.

Zde je přehled toho, co v kapitole naleznete:

- Základní způsob ovládání aplikace
- Vytváření zón
- **Přidávání zařízení**
- Vytváření uživatelů a uživatelských skupin
- Nastavení časových profilů
- Ukládání dat do zařízení
- $\blacksquare$  Zálohování konfigurace systému

# <span id="page-15-0"></span>**3.1 Ovládání aplikace**

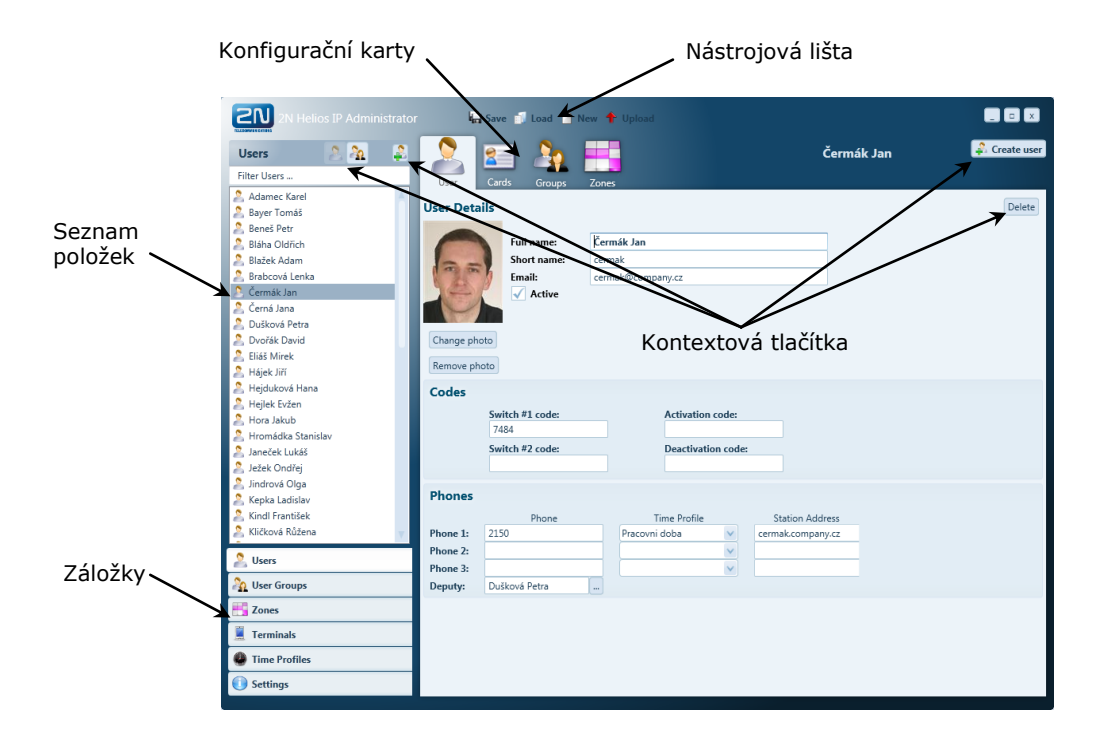

Okno aplikace je rozděleno na několik častí (viz obrázek níže).

#### **Nástrojová lišta**

Záloha konfigurace spravovaných interkomů je uložena na počítači administrátora systému v podobě **xml** soboru. Tento soubor lze uložit, načíst do/z souboru příp. do jednotlivých interkomů pomocí tlačítek na nástrojové liště.

- **Save** uložení projektu do souboru
- **Load** načtení projektu ze souboru
- **New** založení nového projektu
- **Upload** odeslání konfigurace do vybraných zařízení

#### **Záložky**

Konfigurace systému interkomů je rozdělena do několika oblastí, mezi kterými lze přepínat pomocí záložek v levém dolním rohu okna aplikace.

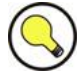

#### **Tip**

 Při dvojkliku na záložku se zobrazí detailní seznam položek (uživatelů, zón, zařízení apod.)

#### **Seznam položek**

Zobrazuje vytvořené objekty (uživatele, zóny, zařízení apod.) ve vybrané záložce části konfigurace systému. Kliknutím pravým tlačítkem myši na položku lze vyvolat kontextové menu s nabídkou akcí související s touto položkou.

#### **Kontextová tlačítka**

Tlačítka pro rychlou manipulaci se zobrazeným objektem. Počet a funkce tlačítek závisí na aktuálně vybrané záložce – časti konfigurace systému. Obvykle zde naleznete tato tlačítka:

- **Add** nebo **Create** přidání nebo vytvoření nové položky
- **Delete** smazání položky

#### **Konfigurační karty**

Konfigurační karty zpřehledňují a rozčleňují nastavení vybraného objektu.

# <span id="page-17-0"></span>**3.2 Zóny**

Oblast nebo objekt, jejichž vstupy jsou zabezpečeny dveřními interkomy lze rozdělit do tzv. zón. Do těchto zón mohou mít přístup pouze vyjmenovaní uživatelé.

V systému je možné nadefinovat libovolný počet zón a podle potřeby lze tvořit jejich hierarchie. Při zakládání nové konfigurace je potřeba vždy vytvořit alespoň jednu zónu.

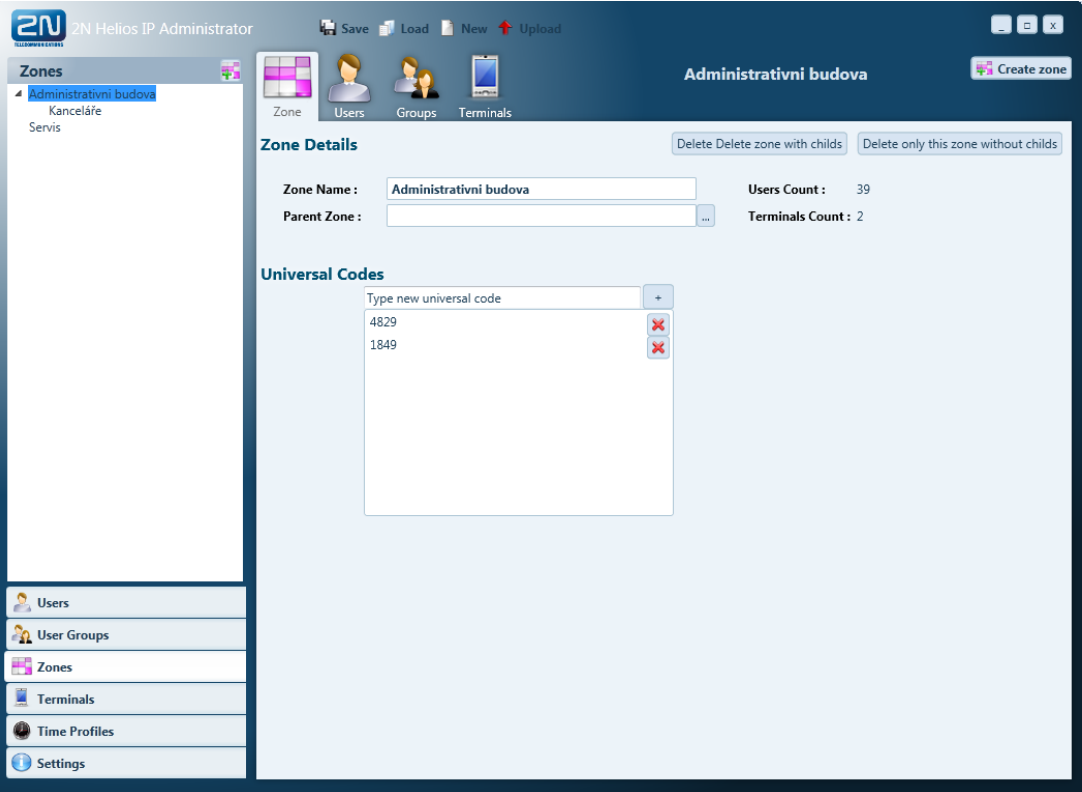

Vytvoření zóny:

- Přejít v záložkách na položku **Zones**
- V seznamu položek vyvolat kontextové menu **Create root zone**
- Zadat název zóny
- Potvrdit vytvoření zóny tlačítkem **Create**

Při vytváření hierarchie zón se postupuje od nejvýše nadřízené zóny. Vytvoření podřízené zóny:

- Přejít v záložkách na položku **Zones**
- V seznamu položek vyvolat kontextové menu **Create child zone**
- Zadat název zóny a vybrat Parent Zone
- Potvrdit vytvoření zóny tlačítkem **Create**

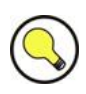

# **Tip**

 Při zakládání podřízené zóny je aktuálně vybraná zóna použita jako implicitně přednastavená rodičovská zóna.

Každé zóně lze přiřadit jeden nebo více univerzálních číselných přístupových kódů. Tyto přístupové kódy lze využít pro rychlý a bezpečný vstup do zóny u interkomů vybavených numerickou klávesnicí. Zadané kódy budou platné pro všechna zařízení v této zóně.

# **3.3 Zařízení**

Každý interkom 2N® Helios IP je v aplikaci představený tzv. **zařízením**. Zařízení je definováno vlastní IP adresou, komunikačním portem a přístupovým heslem.

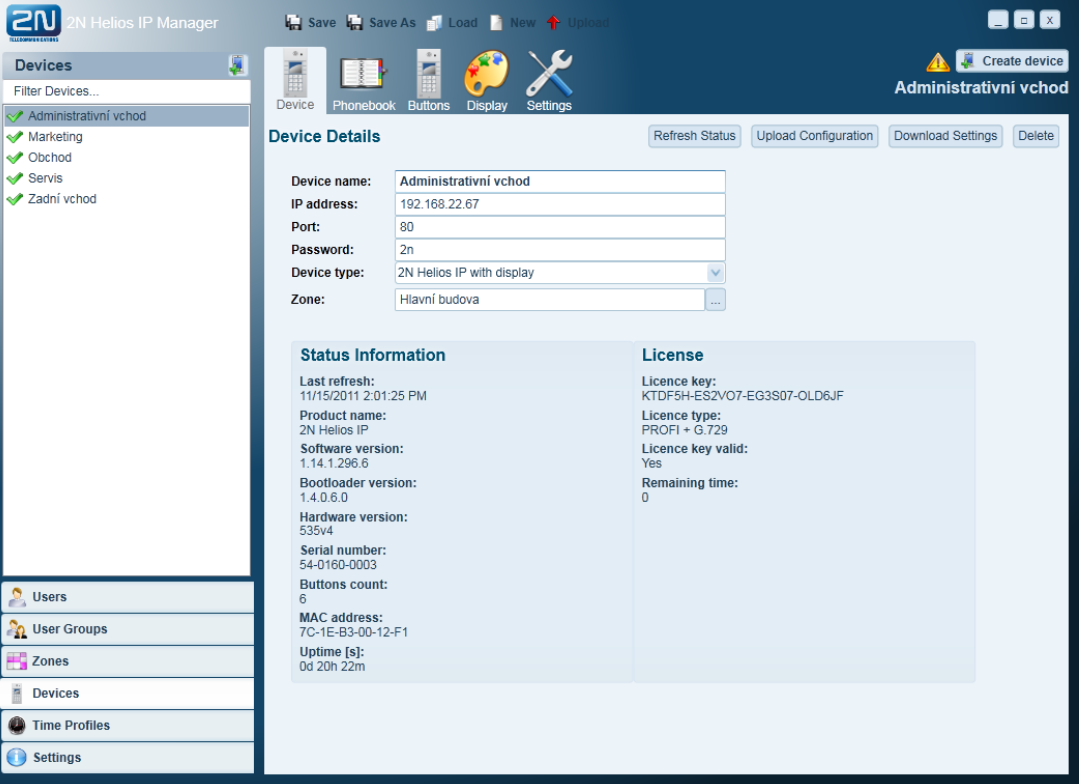

Přidání fyzického zařízení do konfigurace systému:

- Přejít v záložkách na položku **Devices**
- V seznamu položek vyvolat kontextové menu **Create device**
- $\blacksquare$  Zadat název zařízení, IP adresu, přístupové údaje, typ 2 $\mathbb{N}^{\circledast}$  Helios IP a vybrat zónu
- Potvrdit vytvoření zařízení tlačítkem **Create**

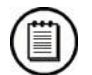

#### **Poznámka**

 Název zařízení slouží ke snadnému rozlišení zařízení v seznamech. Na funkci systému nemá vliv a jeho volba je na administrátorovi systému.

Po založení zařízení je možné stáhnout jeho konfiguraci pomocí tlačítka **Download**.

# <span id="page-20-0"></span>**Nastavení Phone Book**

Na kartě **Phone Book** je možné nastavit uživatele, na které lze z vybraného zařízení volat pomocí tlačítek zrychlené volby nebo rychlé volby pomocí čísel. Přiřazení uživatele konkrétní pozici se provede kliknutím na tlačítko … a výběrem uživatele ze seznamu.

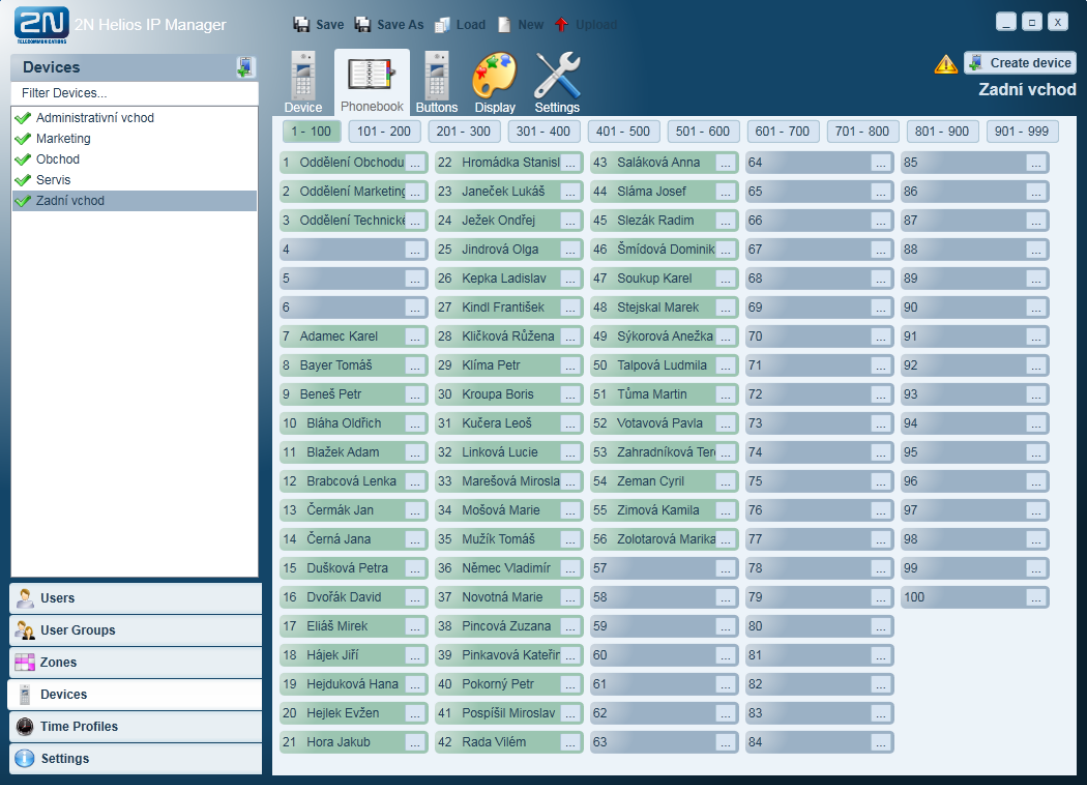

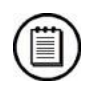

#### **Poznámka**

■ Počet pozic telefonního seznamu závisí na modelu a licenci vybraného zařízení.

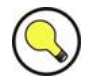

#### **Tip**

 Při konfiguraci telefonního seznamu je potřeba zvážit plánované použití 2N® Helios IP a rozšiřujících modulů s tlačítky – extenderů. Prvních šest pozicí telefonního seznamu je použito pro tlačítka na 2N® Helios IP a tlačítka extenderů jsou napevno navázány na pozice 7 – 54.

# <span id="page-21-0"></span>**Nastavení tlačítek zrychlené volby**

Karta **Buttons** slouží pro přiřazení uživatelů k tlačítkům rychlé volby. Extendery a infopanel je možné přidat po kliknutí pravým tlačítkem myši na dolní obrázek 2N® Helios IP a zvolením příslušného typu v kontextovém menu. U modelů s displejem se rychlé volby na hlavní jednotce nastavují na kartě Display.

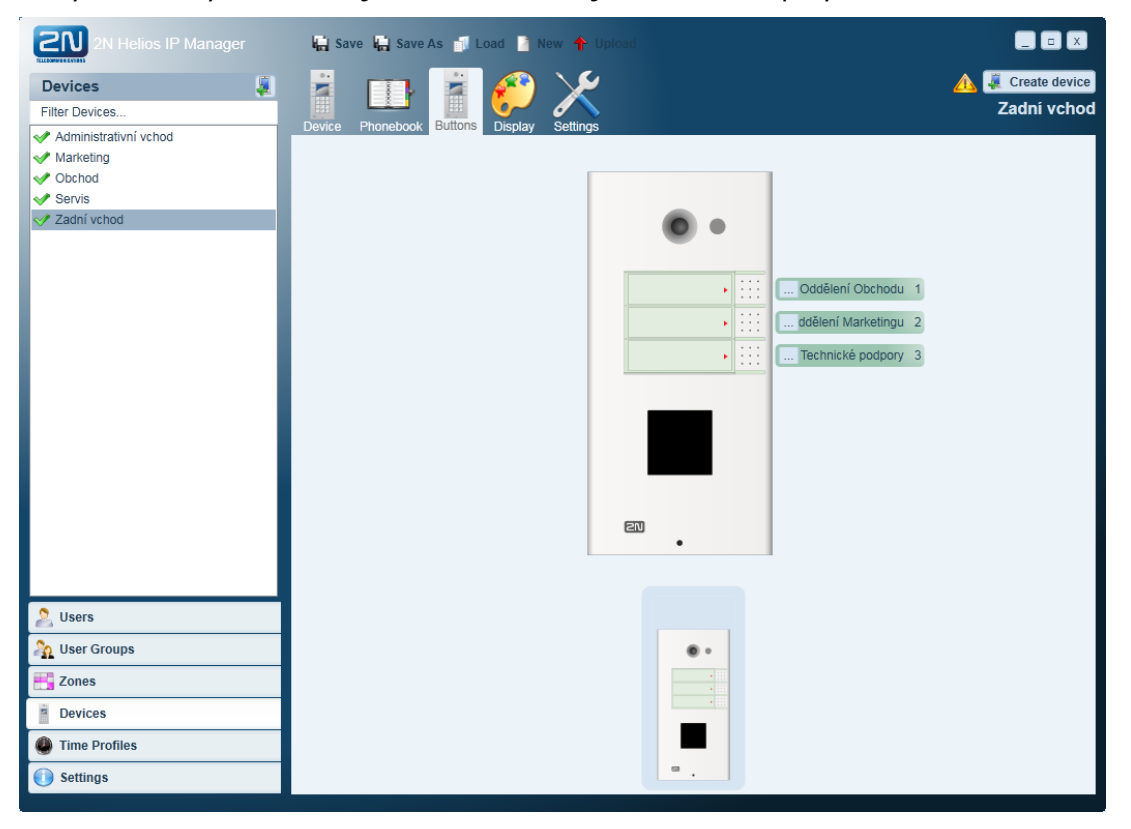

#### <span id="page-21-1"></span>**Nastavení Displeje**

Karta **Display** slouží k nastavení zobrazovaných informací na displeji 2N® Helios IP. Vlastnosti displeje se nastavují na následujících kartách

#### **Karta Theme**

Slouží k nastavení barev jednotlivých prvků stavových obrazovek zobrazovaných na displeji během hovoru a v klidovém stavu. Dále je zde možné nastavit výchozí barevné uspořádání a písmo položek telefonního seznamu zobrazovaného na displeji.

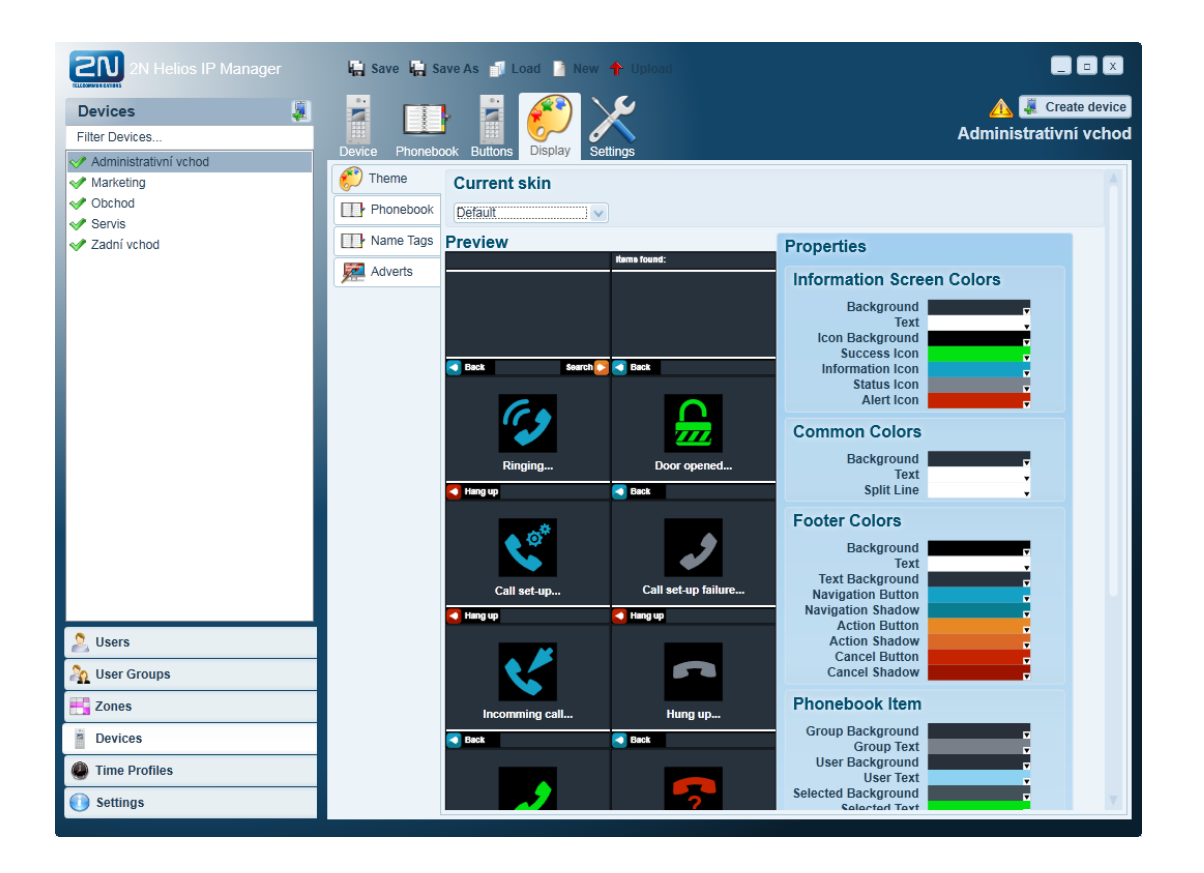

#### **Karta Phonebook**

Slouží k vytvoření telefonního seznamu zobrazovaného na displeji 2N® Helios IP. Do struktury telefonního seznamu lze přidat jednotlivé uživatele a uživatelské skupiny.

Ve vlastnostech je možné nastavit barevné schéma a písmo pro danou položku. Hromadné nastavení parametrů se provádí na volbě Theme před přidáním položky do telefonního seznamu.

Seřazení a odebrání položek se provádí v kontextovém menu, vyvolaném pravým tlačítkem myši. Skupina se chová jako jedna položka a obsahuje uživatele přiřazené do dané uživatelské skupiny. V případě změn dojde k automatické aktualizaci seznamu, nově přidané uživatelé se přidávají na konec skupiny. Uživatele ve skupině je možné abecedně seřadit v kontextovém menu.

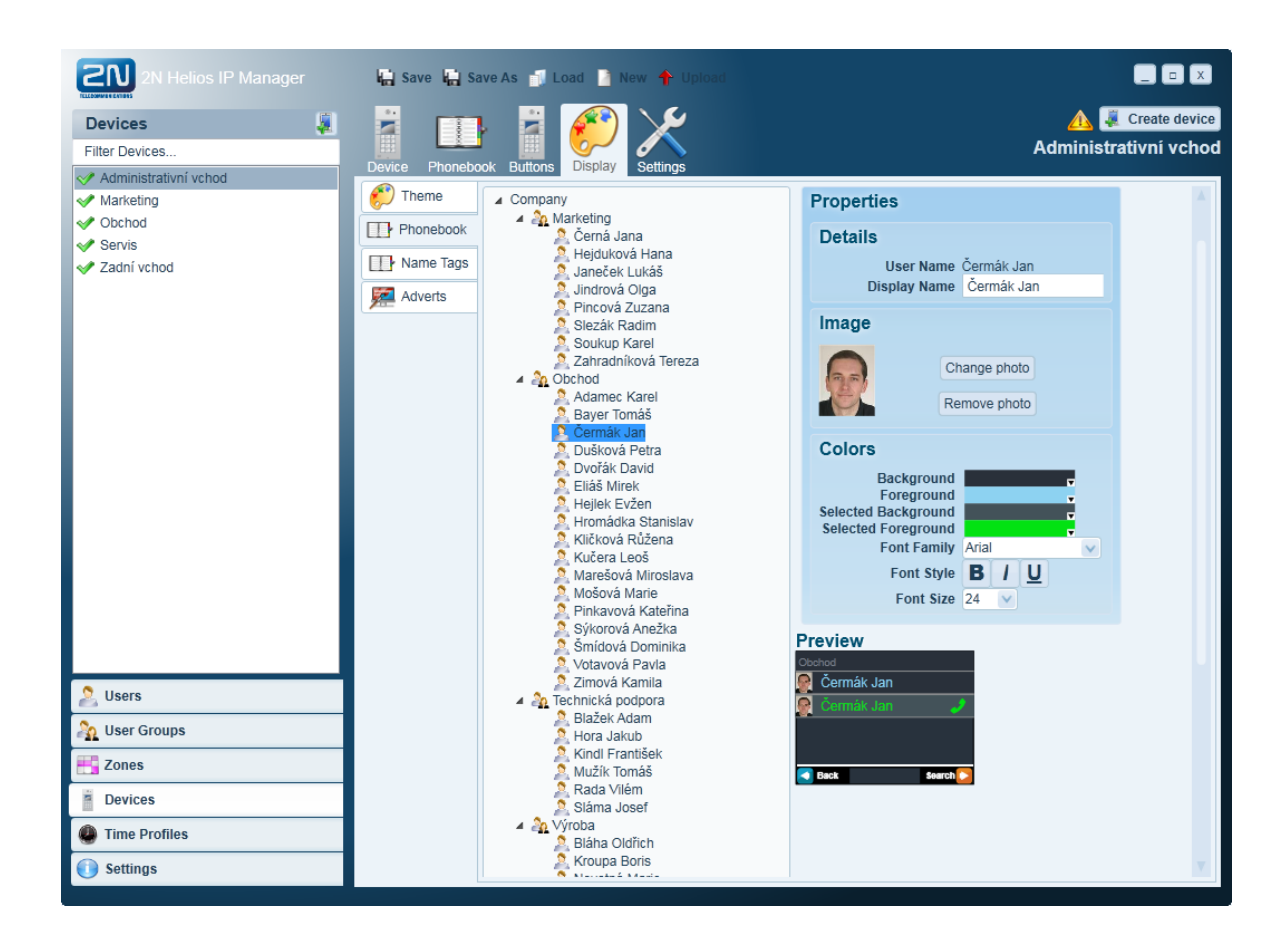

#### **Karta Name Tags**

Slouží pro přiřazení uživatelů k tlačítkům rychlé volby u 2N® Helios IP s displejem a nastavení informací zobrazovaných na displeji. Podle výběru typu layoutu je možné popisky na displej nastavit v aplikaci, nebo použít vlastní obrázek na pozadí.

Typy layoutu

- Single jedna položka
- Double (horizontal) dvě položky
- Quadruple čtyři položky
- Custom čtyři položky, vlastní obrázek na pozadí

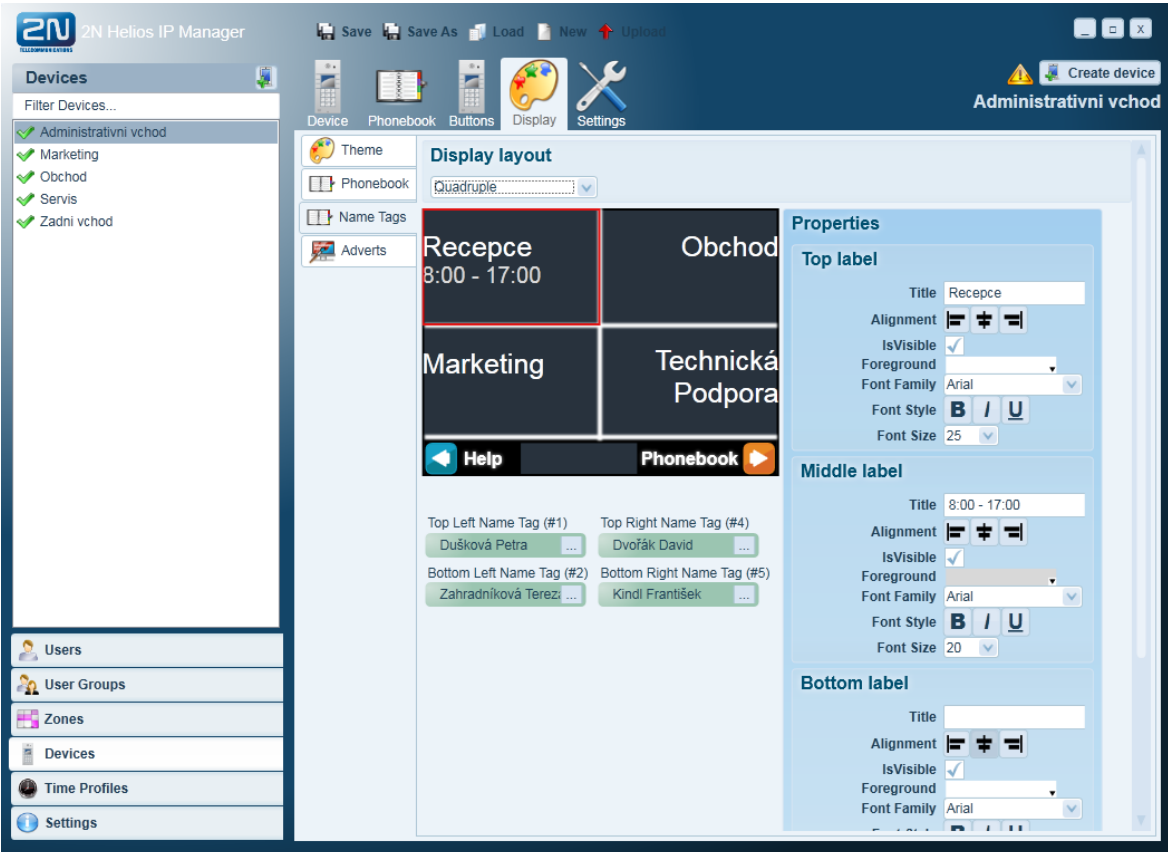

V layoutu typu Custom lze po stisku tlačítka Change Image ve vlastnostech vložit přichystaný obrázek. Doporučené rozměry obrázku jsou 320 x 208 pixelů. Velikost obrázku jiných rozměrů bude automaticky přizpůsobena.

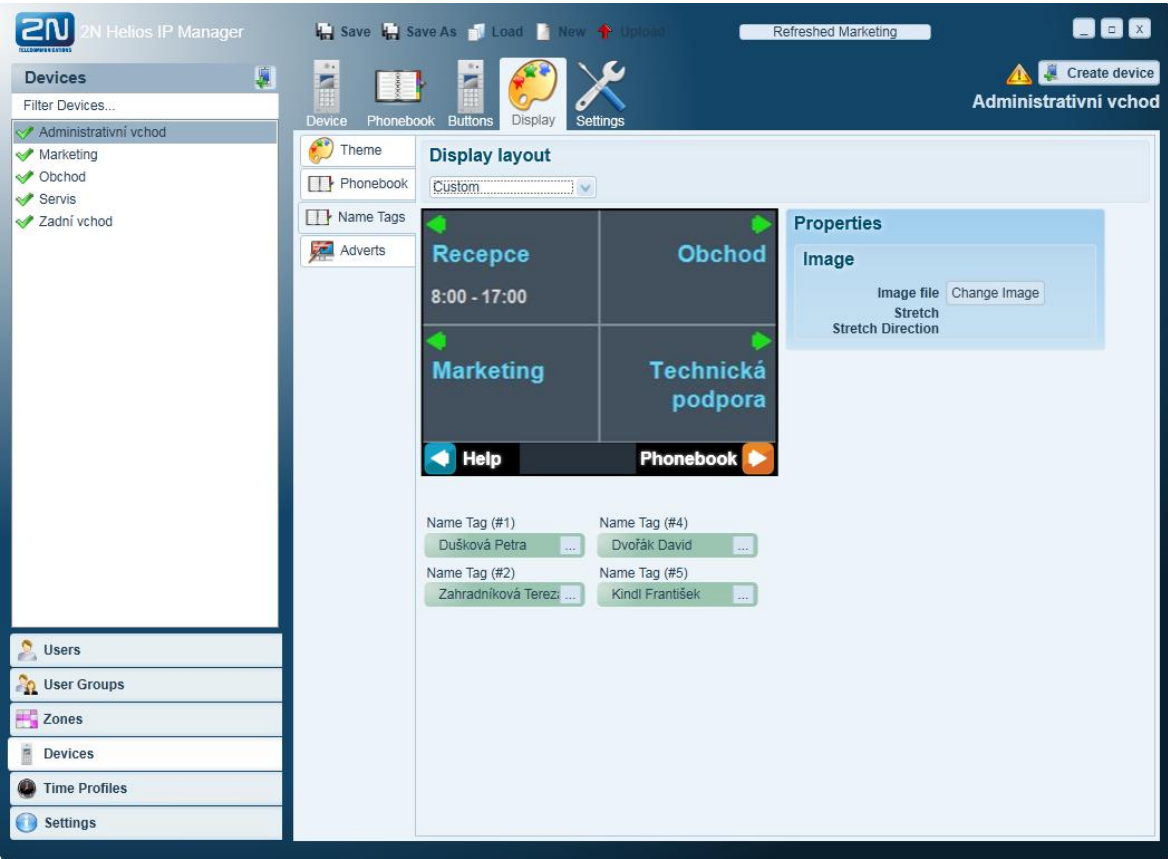

#### **Karta Adverts**

2N® Helios IP umožňuje v době nečinnosti zobrazovat na displeji sérii vybraných obrázků. Do seznamu můžete přidat libovolný obrázek, který máte uložený v počítači. Tuto vlastnost lze použít například pro zobrazení loga vaší firmy, otevírací doby nebo reklamy. Pokud nechcete, aby program automaticky přizpůsobil velikost obrázku, použijte obrázek s rozměry 320 x 240 pixelů. Čas přepínání mezi obrázky můžete volit individuálně pro každý přidaný obrázek.

<span id="page-26-0"></span>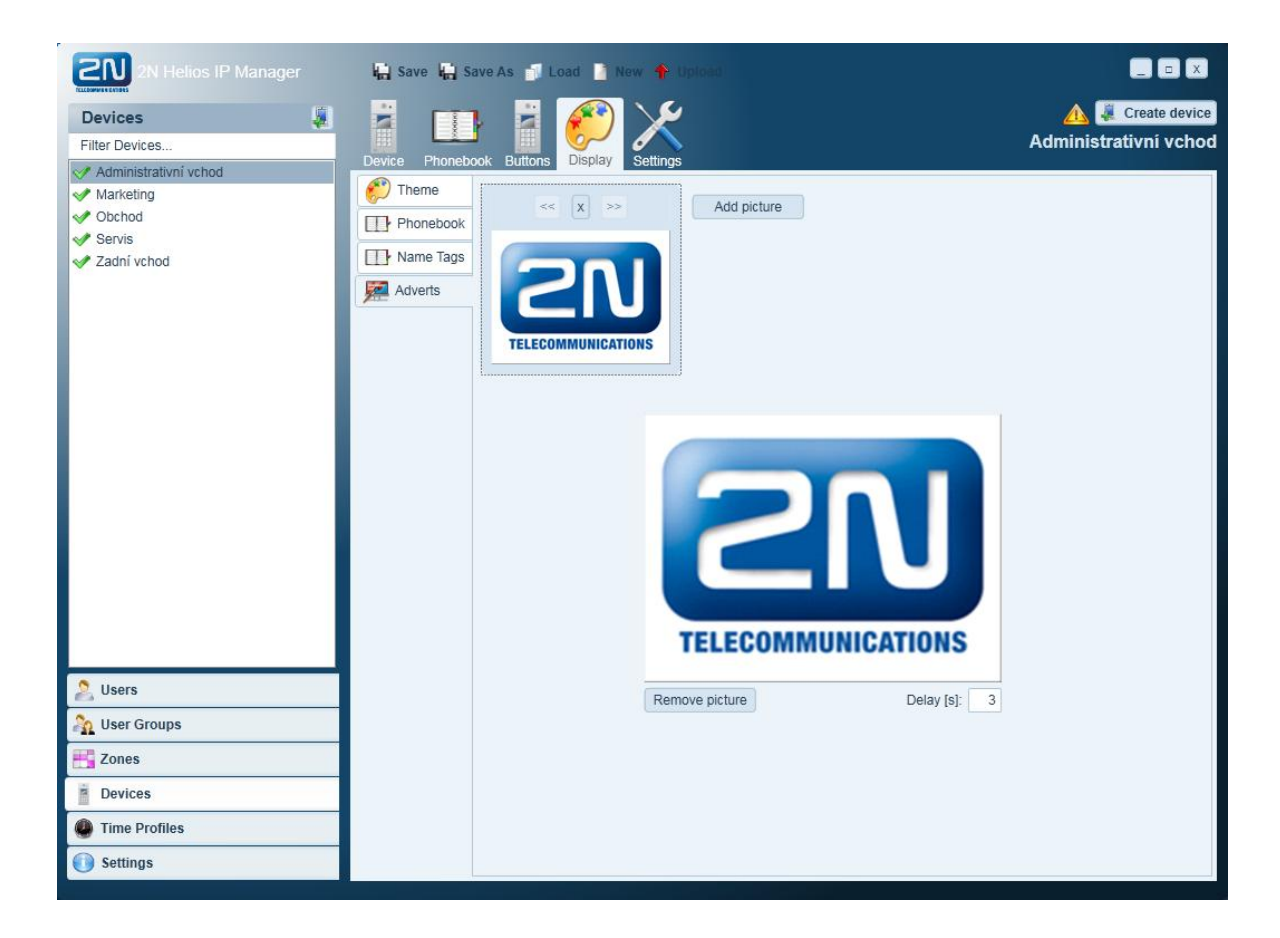

# **Nastavení zařízení**

Karta **Settings** slouží k nastavení všech parametrů interkomu 2N® Helios IP. Popis jednotlivých parametrů naleznete v konfiguračním manuálu pro interkomy 2N® Helios IP.

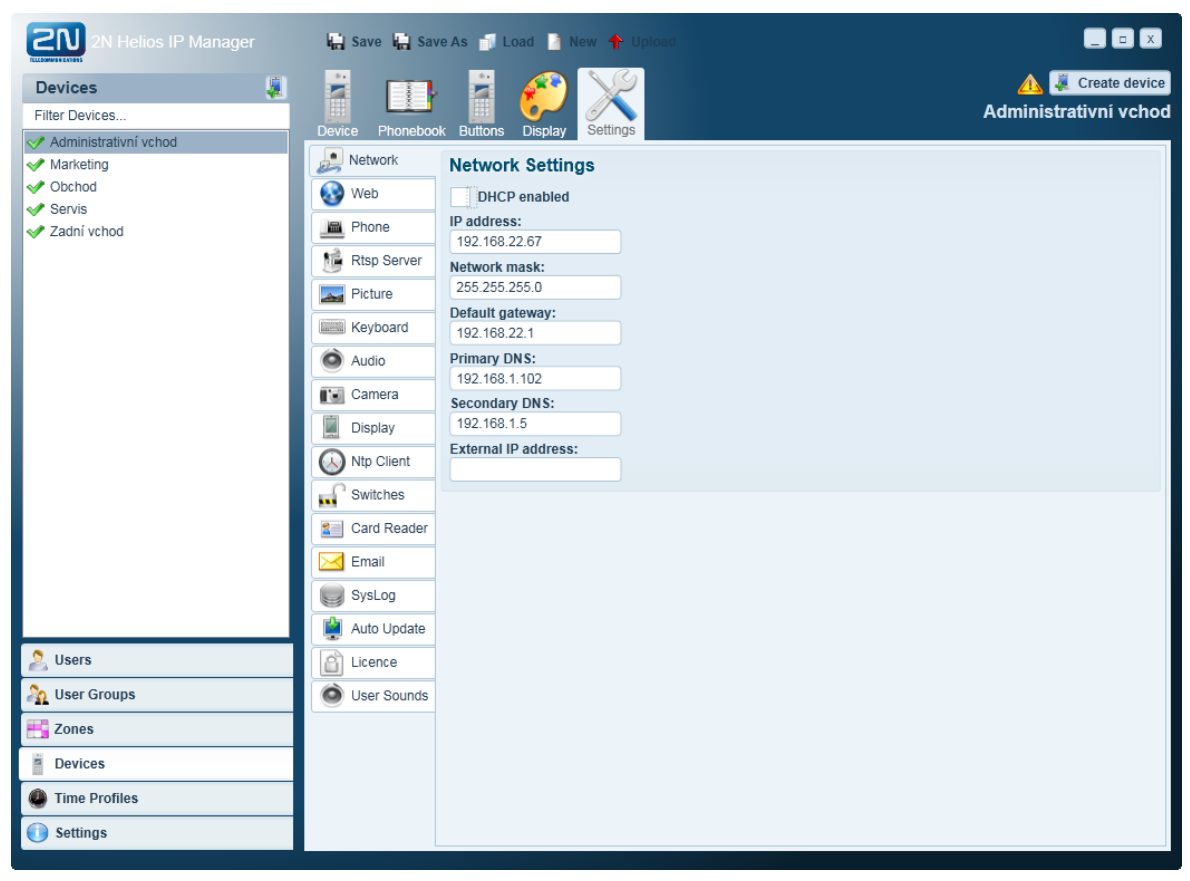

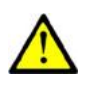

#### **Upozornění**

 Před nahráním konfigurace do zařízení doporučujeme zkontrolovat správnost nastavení síťových parametrů.

# <span id="page-28-0"></span>**3.4 Uživatelé**

Uživatel systému představuje fyzickou osobu, která používá systém interkomů. Uživatel systému může mít přístup do vytvořené zóny nebo může být k dispozici na tlačítku rychlé volby (jmenovce) libovolného interkomu v systému.

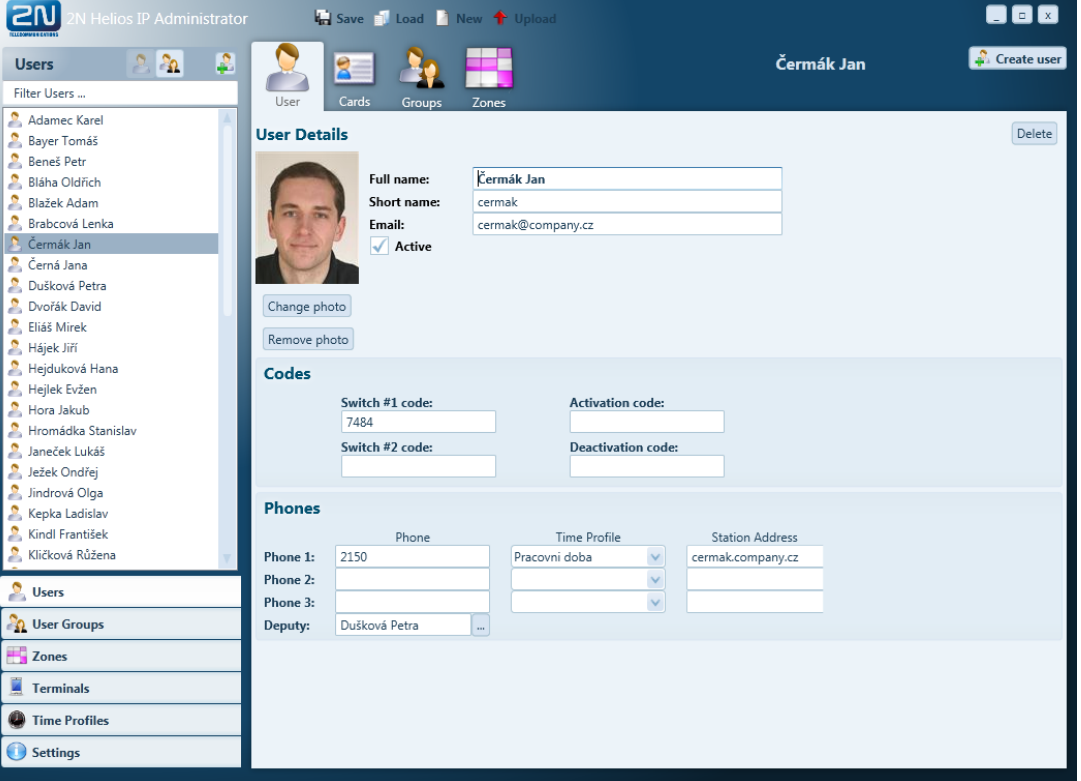

Vytvoření uživatele:

- Přejít v záložkách na položku **Users**
- V seznamu položek vyvolat kontextové menu **Create user**
- Zadat jméno a zkrácené jméno uživatele
- Pokud je potřeba, zadat aktivační kódy a nastavit fotografii
- Potvrdit vytvoření uživatele tlačítkem **Create**

Uživateli lze nastavit jedno nebo více telefonních čísel a zástupce, na kterého bude interkom volat v případě nedostupnosti. Lze zadat adresu počítače (**Station Address**) s nainstalovanou aplikací HipEye.

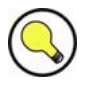

#### **Tip**

 Uživatele lze sdružit do tzv. uživatelských skupin, které slouží k hromadnému nastavování přístupových práv více uživatelům současně viz kapitola [3.5.](#page-32-0)

# <span id="page-29-0"></span>**Přiřazení RFID karty uživateli**

RFID karty slouží k identifikaci uživatele v rámci systému. Každý uživatel může mít přidělenu jednu nebo více RFID karet. RFID karty uživatele se editují na kartě **Cards** uživatele.

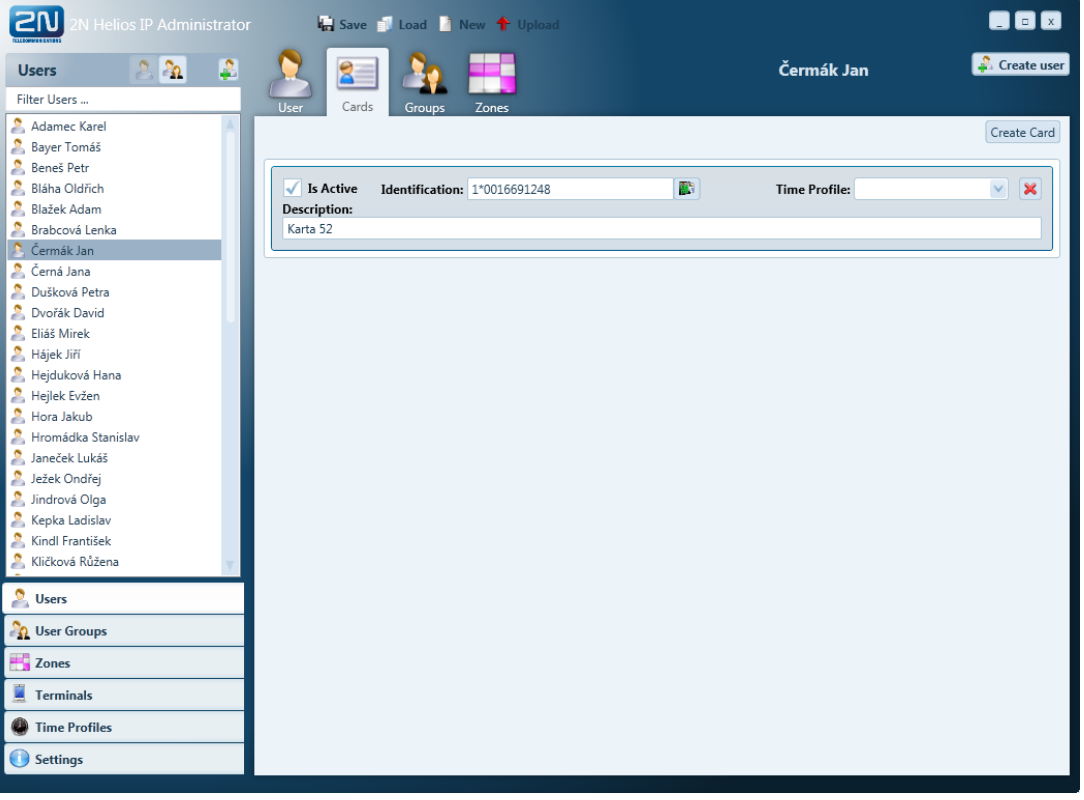

Vytvoření karty uživatele s použitím USB čtečky karet (objednací číslo 9137420E) připojené k počítači:

- Stisknout tlačítko **Create Card**
- Stisknout zelené tlačítko za polem Identification
- $\blacksquare$  Přiložit kartu ke čtečce (číslo karty se vyplní včetně prefixu  $1^*$ )
- Potvrdit vytvoření karty tlačítkem **Create**

Vytvoření karty uživatele načtením karty v interkomu:

- Načíst kartu v zařízení a zjistit její číslo ve webovém konfiguračním rozhraní, menu Card reader / Access log
- Stisknout tlačítko **Create Card**
- Vyplnit číslo karty včetně prefixu 0\*
- Potvrdit vytvoření karty tlačítkem **Create**

# <span id="page-30-0"></span>**Přiřazení uživatele do skupiny**

Na kartě **Groups** lze přiřadit uživatele do jedné nebo více uživatelských skupin. Uživatelské skupiny slouží k hromadnému nastavování přístupových práv více uživatelům současně. Přiřazení uživatele to skupiny se provede zaškrtnutím políčka před názvem příslušné skupiny.

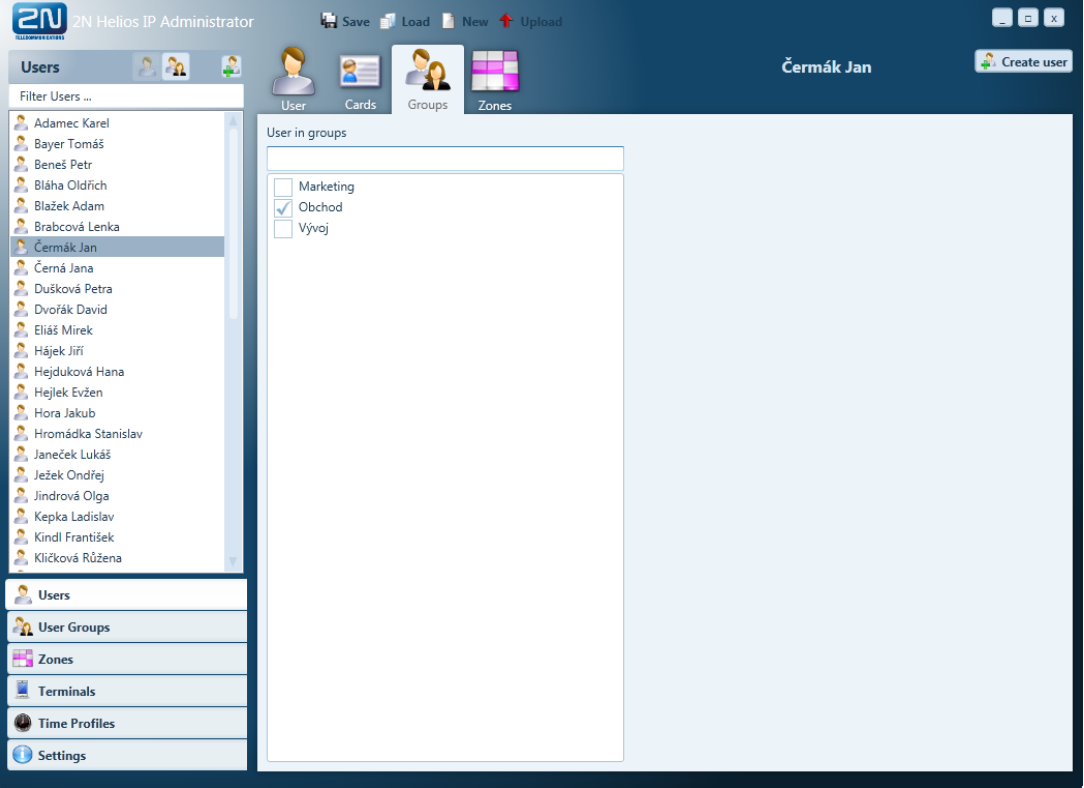

# <span id="page-31-0"></span>**Přiřazení uživatele do zóny**

Na kartě **Zones** se definují přístupová práva uživatele do jednotlivých zón. Povolení přístupu do zóny se provede zaškrtnutím políčka za názvem příslušné zóny. Automatický přístup do nadřazených zón je možné povolit volbou **Check to allow user access to parent zones**. Pokud je přístup do zóny povolen, je daná zóna zeleně podbarvená. Pokud je zóna zeleně podbarvená i bez zaškrtnutí, má uživatel povolen přístup do dané zóny na základě příslušnosti k uživatelské skupině, která má do této zóny také přístup.

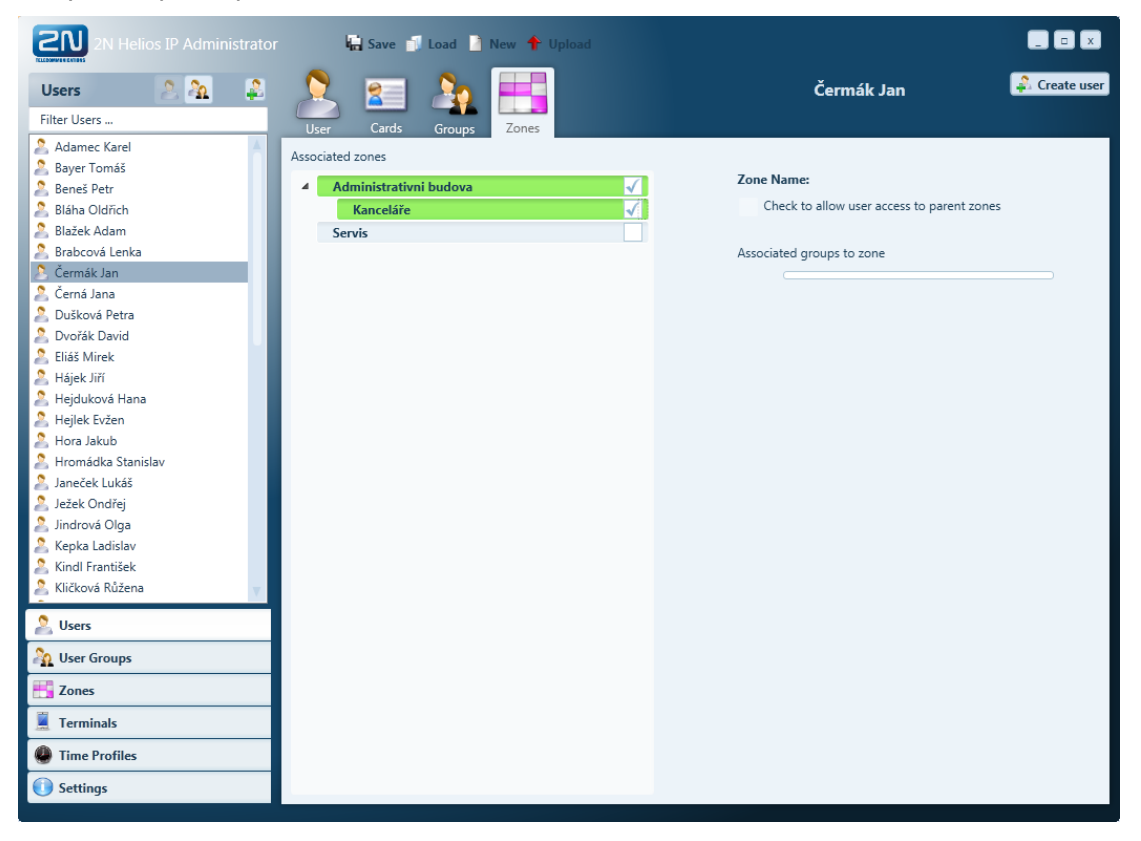

# <span id="page-32-0"></span>**3.5 Uživatelské skupiny**

Uživatele systému interkomů 2N® Helios IP lze rozdělit do tzv. uživatelských skupin. Tyto uživatelské skupiny umožňují snadnější hromadné přiřazení přístupových práv většímu počtu uživatelů. Při zakládání nové konfigurace je doporučeno založit alespoň jednu uživatelskou skupinu.

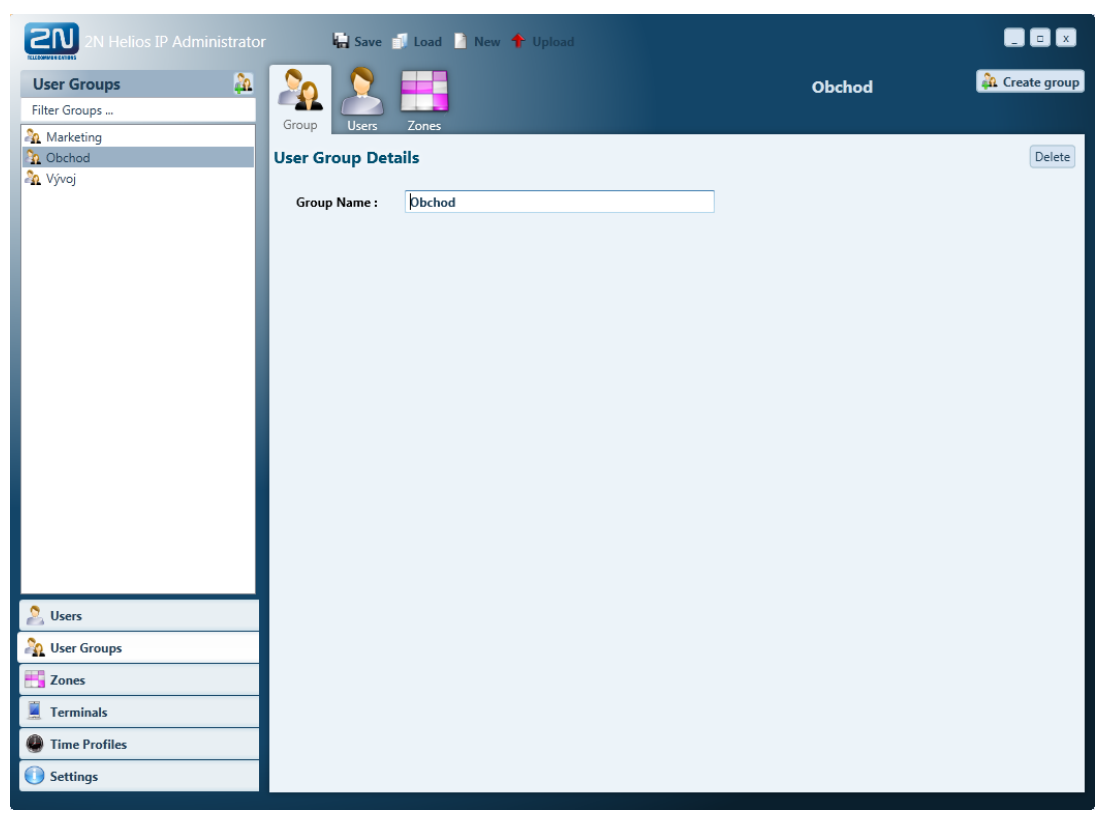

Vytvoření uživatelské skupiny

- Přejít v záložkách na položku **User Groups**
- V seznamu položek vyvolat kontextové menu **Create group**
- Zadat jméno uživatelské skupiny
- Potvrdit vytvoření uživatelské skupiny tlačítkem **Create**

# <span id="page-33-0"></span>**Přiřazení uživatelů do skupiny**

Na kartě **Users** lze do vybrané uživatelské skupiny vkládat případně odstraňovat uživatele. Seznam vlevo ukazuje vybrané uživatele, seznam vpravo ukazuje zbývající uživatele, kteří nejsou přiřazení v této skupině. Uživatele lze přesouvat pomocí tlačítek se šipkami umístěnými mezi seznamy.

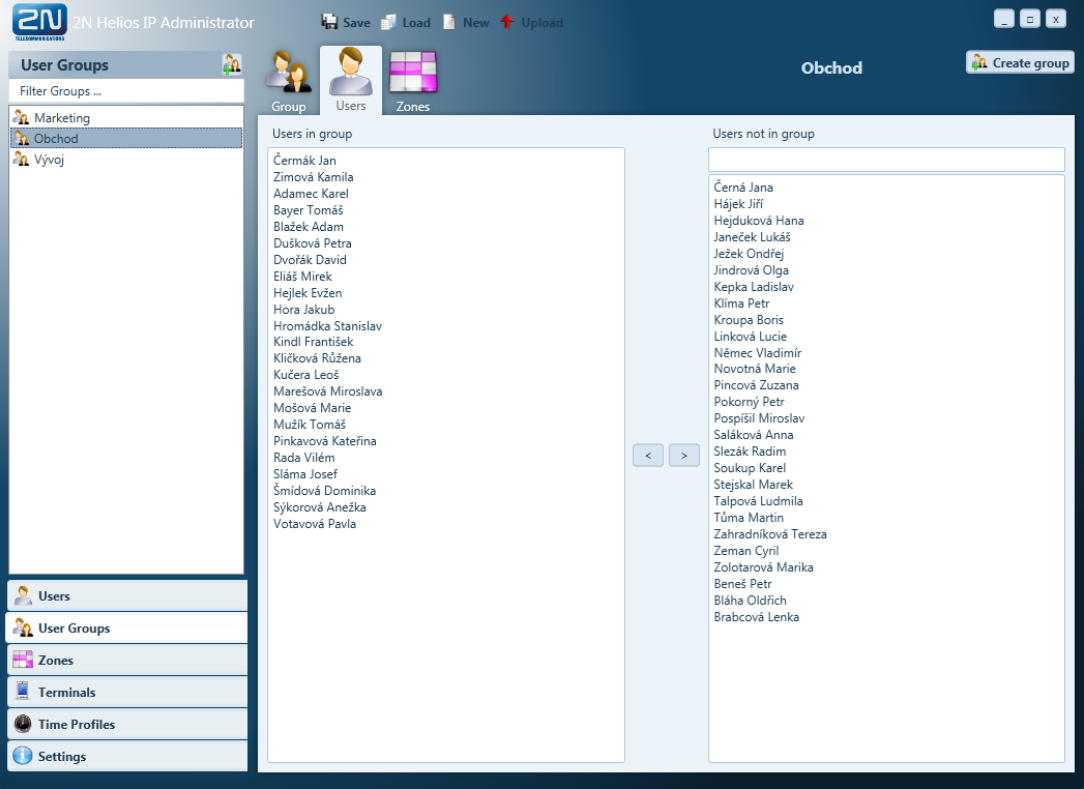

# <span id="page-34-0"></span>**Přiřazení uživatelské skupiny do zóny**

Na kartě **Zones** lze u vybrané uživatelské skupiny nastavit přístup do jedné nebo více zón. Přístup do vybraných zón budou mít poté všichni uživatelé této skupiny. Přístup do zóny se nastaví zaškrtnutím políčka za názvem zóny – přístupná zóna je pak označena zelenou barvou.

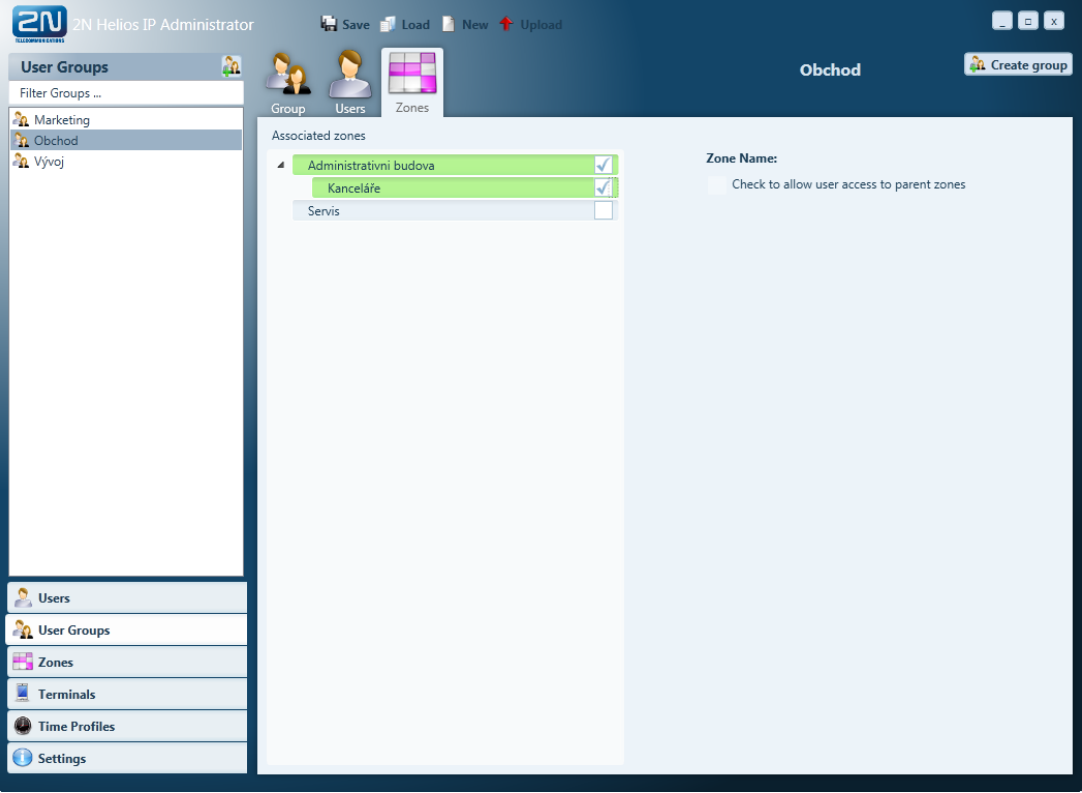

# <span id="page-35-0"></span>**3.6 Časové profily**

Časové profily slouží k omezení funkčnosti nebo platnosti některých funkcí interkomů 2N® Helios IP. Pomocí časových profilů lze řídit platnost například telefonních čísel, kódů zámků nebo RFID karet apod.

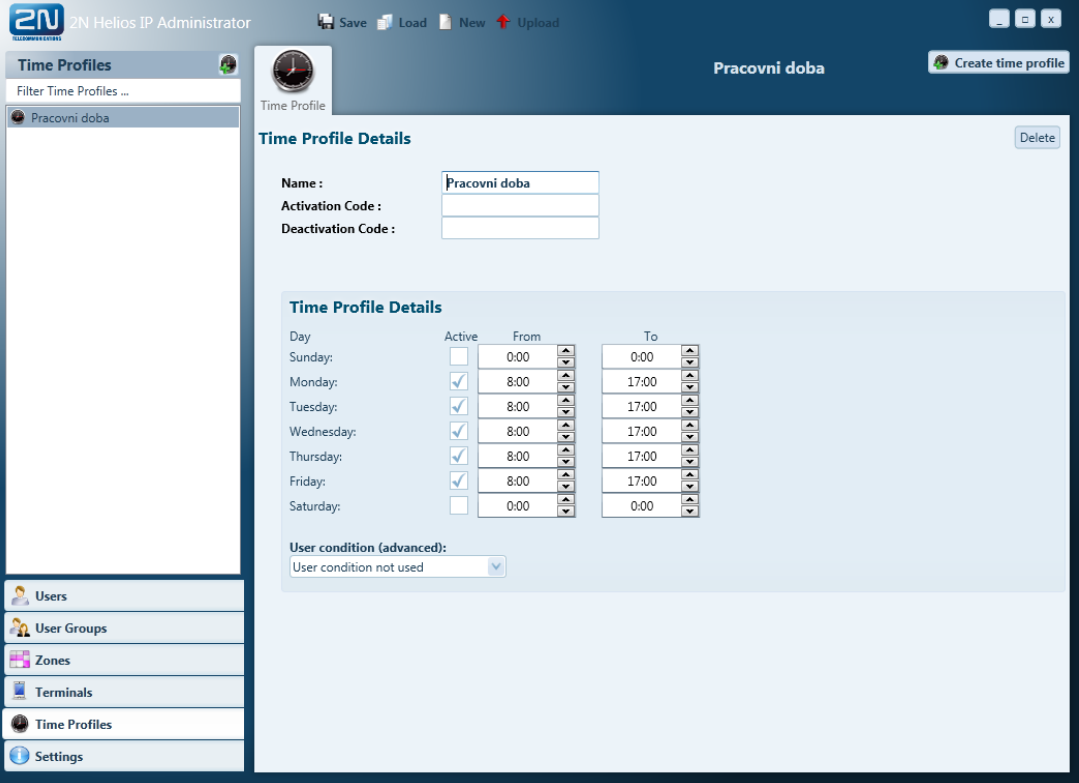

Vytvoření časového profilu

- Přejít v záložkách na položku **Time Profiles**
- V seznamu položek vyvolat kontextové menu **Create time profile**
- Zadat jméno časového profilu, dobu platnosti a případně aktivační kódy
- Potvrdit vytvoření časového profilu tlačítkem **Create**

# <span id="page-36-0"></span>**3.7 Nahrávání dat do zařízení**

V případě, kdy chcete, aby se provedené změny v konfiguraci systému promítnuly ve funkci spravovaných interkomů, je potřeba do nich aktuální konfiguraci odeslat. K odeslání konfigurace do zařízení slouží tlačítko **Upload** v tlačítkové liště. Uživatel může jednoduše vybrat zařízení, do kterých bude konfigurace odeslána pomocí zaškrtávacích políček v seznamu zařízení.

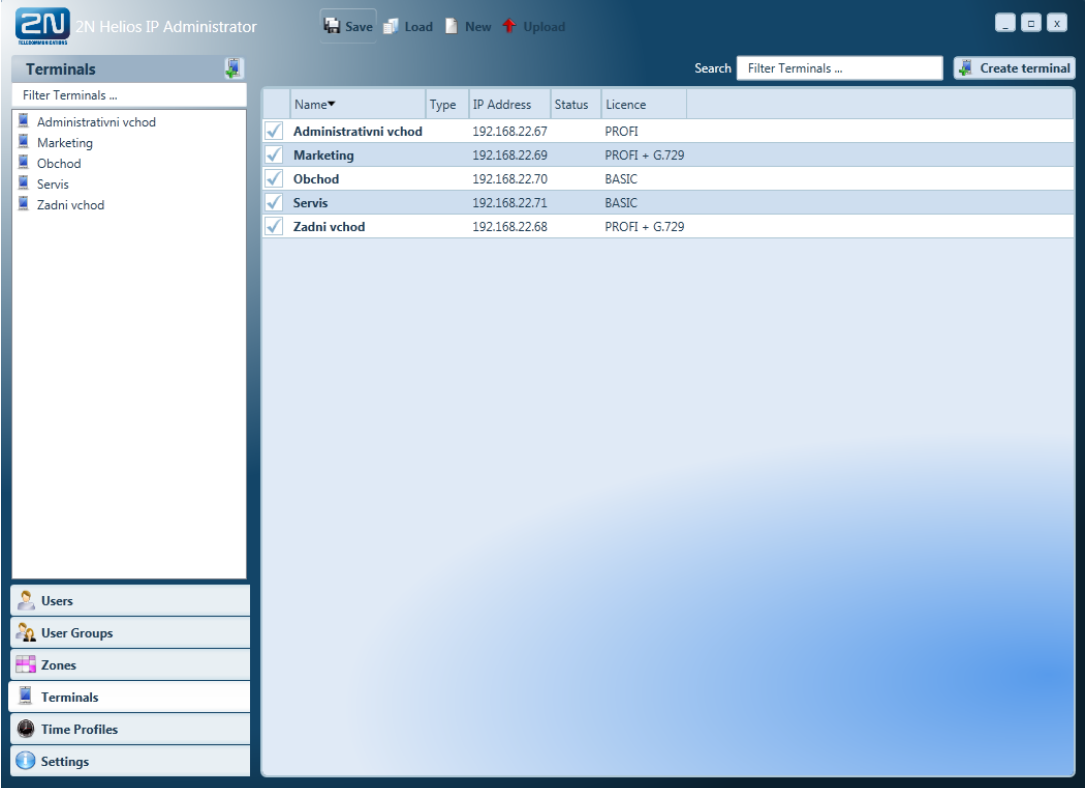

Nahrání dat do zařízení

- Dvojklik na záložku **Devices**
- Zaškrtnout všechna zařízení, do kterých se má konfigurace odeslat
- Stisknout tlačítko **Upload** na tlačítkové liště

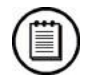

#### **Poznámka**

 Před odesláním konfigurace do zařízení doporučujeme zkontrolovat správnost nastavení síťových parametrů.

# <span id="page-37-0"></span>**3.8 Zálohování konfigurace systému**

Konfigurace systému je uložena vždy na počítači administrátora v podobě konfiguračního souboru (xml). Aktuální konfiguraci je možné uložit na disk počítače stiskem tlačítka **Save** a načíst tlačítkem **Load** v nástrojové liště.

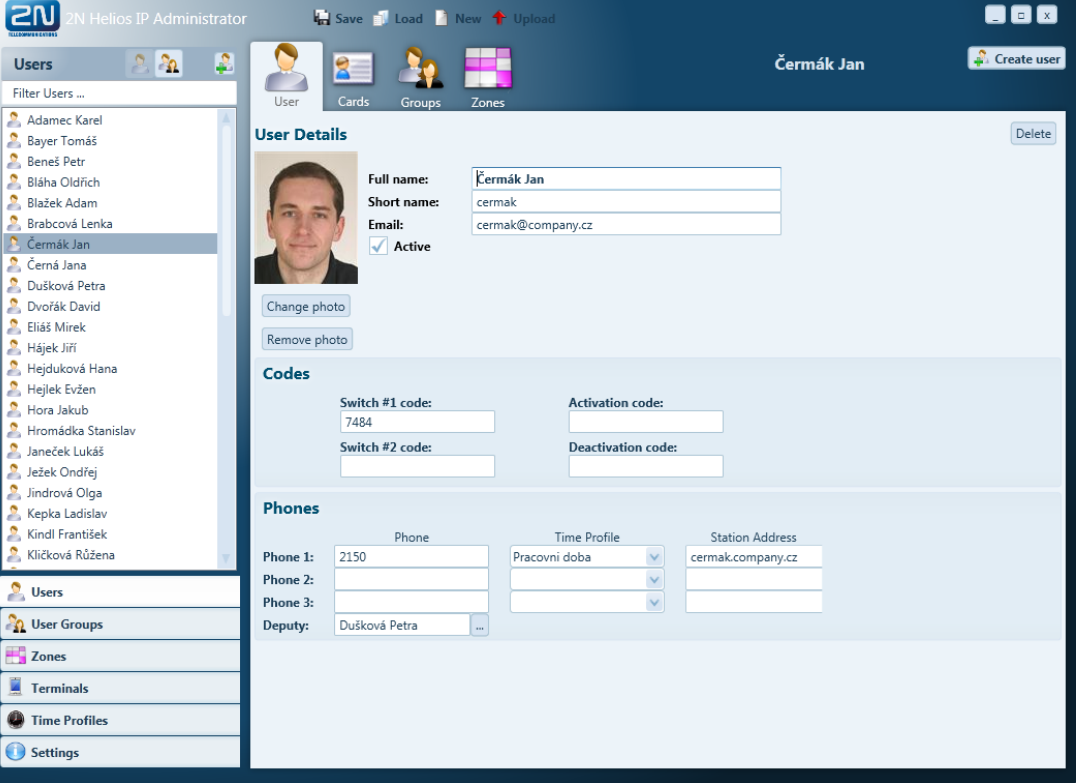

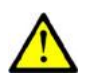

#### **Upozornění**

 Konfiguraci systému nelze zcela reprodukovat pomocí načtení dat z jednotlivých zařízení. Úplná konfigurace systému je uložena pouze v konfiguračním souboru na počítači správce systému. Konfigurační soubor je nezbytný, abyste mohli v budoucnu provést úpravu nastavení systému a proto jej prosím pečlivě zálohujte.